# GLIMS installieren - Neue Arbeitsplätze einrichten.

Zur Installation von GLIMS und für den ersten Programmstart benötigen Sie Administratorrechte.

# Grundinstallation:

Zum Betrieb benötigt GLIMS die Datenbankschicht BDE. Diese muss vor dem Start von GLIMS auf dem Computer installiert werden. Falls das Programm nicht in Ihrem Installationsverzeichnis vorhanden ist, können Sie bei mir einen Link erhalten.

 $\widehat{A}$ 

П

# Verzeichnisse anlegen:

Legen Sie in dem gewünschten Programm Verzeichnis "C:\Programme" (bzw. "C:\Program files", "C:\Programme,  $(x86)$ ", "C:\Program Files  $(x86)$ " oder ähnlich) ein Unterverzeichnis "GoettertSw" an.

In diesen Ordner "GoettertSw" kopieren Sie das Verzeichnis "Glims" mit der für Sie vorgesehenen Programmversion (das kann auch eine Kopie von einem zu ersetzenden Arbeitsplatz sein).

Das Verzeichnis muss mindestens die im Bild gezeigten Dateien enthalten. Liegen die Daten auf einem anderen Laufwerk, so können die Verzeichnisse "Data", "Datasave" und "Formel" fehlen.

Das Verzeichnis "Apdata" enthält die Einstellungen für diesen Arbeitsplatz. Beim Ersatz von

Arbeitsplätzen mit Messgeräteanbindung ist es wichtig, dass genau das "Apdata" Verzeichnis von dem zu ersetzenden PC verwendet wird.

# Rechte setzen (unbedingt vor dem ersten

## Programmstart):

Auf das Verzeichnis "GoettertSw" und alle

Unterverzeichnisse müssen Sie unbedingt für alle Benutzer, die GLIMS verwenden, die Schreib- und Änderungsrechte oder die vollen Benutzerrechte eintragen.

Wenn die GLIMS Daten bei einer Mehrplatzinstallation (oder aus anderen Gründen) nicht im gleichen Verzeichnis wie das Programm untergebracht sind, so müssen auch für dieses Verzeichnis alle GLIMS Nutzer Schreib- und Änderungsrechte besitzen.

Wählen Sie für den "GoettertSw" Ordner "Eigenschaften" (Menu mit Rechtsklick), im Eigenschaftsmenu gehen Sie auf die Seite "Sicherheit", wählen "Bearbeiten" und stellen Sie die Rechte ein.

Prüfen Sie mit einem zweiten Aufruf der Eigenschaften, ob die Einstellung erfolgreich war.

Falls die Schreib-/Änderungsrechte nicht gesetzt sind, legt Windows im Benutzerprofil unter AppData eine Kopie der Dateien für jeden Benutzer an. Zur Fehlerbehebung setzen Sie die erforderlichen Rechte auf die Verzeichnisse und löschen Sie die GLIMS Dateien unter "Users\...\AppData\..".

Programmstart automatisch erzeugt. Die Datei ist in der Hilfe beschrieben.

### Startdatei – Verzeichnisse einstellen:

In der Datei "GlimsSta.Txt" werden die

GLIMS installieren.docx, Seite 1 von 2

Name Änderungsdatum Тур **UNISH LOW** GoettertSw 06.08.2014 11:13 Dateio **De L** Eigenschaften von GoettertSw **D**F N H Allgemein Freigabe Sicherheit Anpassen **THE** Ìю Objektname: C:\Program Files (x86)\GoettertSw D<sub>1</sub> io Gruppen- oder Benutzemamen: **John** łіс **B** in .<br>Ho ALLE ANWENDUNGSPAKETE  $\hat{ }$ **D** tr io ERSTELLER-BESITZER SYSTEM 日本 Ìю  $\ddot{\leftarrow}$  $01$ **B** Klicken Sie auf "Bearbeiten", um die **Bearbeiten** Berechtigungen zu ändem **IN** a. Berechtigungen für "GoettertSw" **A**  $\mathbb{R}$  A Sicherheit **BA** Objektname: C:\Program Files (x86)\GoettertSw **LA ILA** Gruppen- oder Benutzemamen **DA BE FRATELLER-RESITZER**  $\lambda$ BA SYSTEM **A** 82 Administratoren (otn8\Administratoren) **LA** Benutzer (gtn8\Benutzer)  $\checkmark$  $\frac{1}{2}$  Tn istadlnstallar<br>< **II**N **I** Hinzufügen... Entfernen PDI PDI Berechtigungen für "Benutzer" **Zulassen** Verweigen  $_0$  $\frac{\sqrt{2}}{2}$ Vollzuoriff  $\land$ 5<br>0 **Rai** Ändem Lesen, Ausführen  $\overline{v}$  $\Box$ Ordnerinhalt anzeigen  $\breve{\checkmark}$  $\checkmark$ Ò Lesen Weitere Informationen über Zugriffssteuerung und Berechtigung OK Abbrechen Übernehmen

Göttert Software, Dipl.-Ing. Peter Göttert, Seeheimer Str. 21a, 64342 Seeheim-Jugenheim Telefon +49 6257 9187 500, Fax 06257 9188 499, eMail goettert@goettert-software.de, www.goettert-software.de Hier eine Kurzfassung:

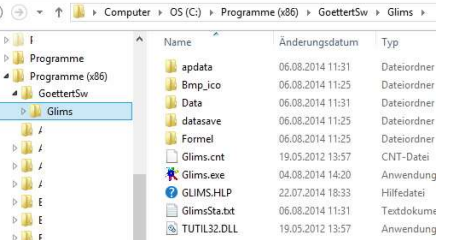

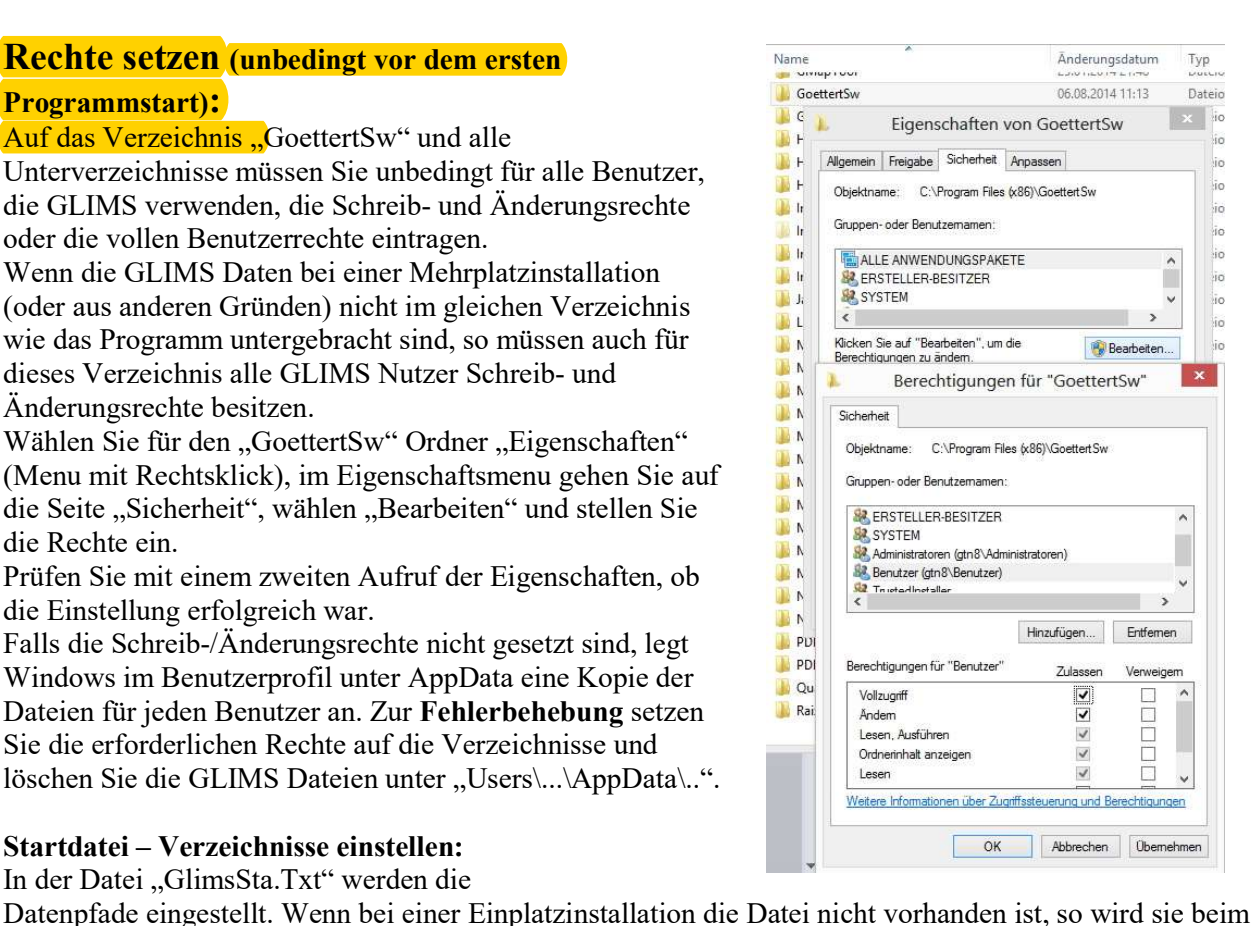

In der ersten Zeile steht, ob an diesem Arbeitsplatz Sperren gesetzt "\$E+" und Reorganisationen ausgelöst "\$R+" werden dürfen. "\$I9" steht für eine Datenprüfung nur auf Benutzerwunsch. In der zweiten Zeile merkt sich GLIMS wann an diesem Arbeitsplatz eine Datenprüfung erfolgt ist. Ab der dritten Zeile können beliebig viele, im GLIMS Start Fenster wählbare, Verweise auf Datenverzeichnisse erfolgen. Der erste ist der aktuelle Eintrag. Die Einträge haben das Format: <Name der Installation>; <Pfad Allg. Daten>; <Pfad Arbeitsplatzdaten>; Die einzelnen Elemente sind durch Semikolon getrennt. Ein Beispiel (für einen oft sinnvollen Eintrag): \$E+ \$R+ \$I9

27.07.2014 Meine Glims Daten;\\server\daten\GoettertSw\Glims;c:\Programme\GoettertSw\Glims; Alte Glims Daten;\\server\daten\GoettertSw\GlimsBis2011;c:\Programme\GoettertSw\Glims;

## Erster GLIMS Programmstart:

Beachten Sie bitte unbedingt, dass vor dem ersten Programmstadt für den Benutzer in den verwendeten Verzeichnissen Schreib- und Änderungsrechte eingetragen sind (Rechte Setzen auf Seite 1). Beim ersten Programmstart wählen Sie (je nach Windows Version) die Option "Als Administrator ausführen". Das machen Sie auch wenn Sie Administratorrechte haben. Die Funktion wird Ihnen bei Rechtsklick mit der Maus auf die "Glims.exe" angeboten, falls erforderlich.

## Verknüpfung zum einfachen Programmstart:

Legen Sie sich eine Verknüpfung auf die Programmdatei "Glims.exe" auf den Desktop und oder in Ihre Programm- oder Schnellstartleiste.

#### GLIMS Hilfe Datei anzeigen:

Die GLIMS Hilfe ist für WinHelp32 von Microsoft verfasst. Dieses Programm ist ab Windows 7 nicht mehr als Standard installiert. Damit Sie die GLIMS Hilfe verwenden können, müssen Sie das Programm nachinstallieren. Sie finden es in der für Ihren PC geeigneten Version als kostenlosen Download bei Microsoft. Für Windows 10 steht WinHelp32 derzeit noch nicht zur Verfügung (Dezember 2015).

### Aktuelle Updates kopieren: (bei mehreren Arbeitsplätzen)

Auf den Arbeitsplätzen im GLIMS Verzeichnis sollte ein Programm "GlimsUpdateKopieren.bat" oder ähnlich installiert sein, um das Update auf die jeweilige lokale Maschine zu kopieren. Die Kommandodatei sollte etwa folgendermaßen aussehen:

xcopy <Quelle>\GlimsUpdate\\*.\* /e /c /i /h /r /y pause

Statt <Quelle> tragen Sie Ihr Installations-Verzeichnis auf dem Server ein. Das könnte zum Beispiel: ..\\server\daten\GoettertSw\Installation\GlimsUpdate" heißen.

Legen Sie einen Link auf dieses Kopierprogramm "GlimsUpdateKopieren.bat" auf den Desktop.

### Netzwerkbetrieb:

Für den Betrieb im Netzwerk ist ein stabil laufendes LAN erforderlich. Eine Anbindung über WLAN ist in der aktuellen Version nicht sinnvoll, da der Verlust der Netzwerkverbindung (Unterbrechung) bei Störungen dazu führen kann, dass die Datenschicht "hängen" bleibt und damit das komplette Programm steht und einen Neustart erfordert.

#### Virenprüfung:

GLIMS Verzeichnisse von der Virenprüfung ausschließen.

#### Fehlerprotokollierung:

Die Fehler werden im Arbeitsplatzverzeichnis in der Datei "GlimsLog-JJJJ-MM.txt" dokumentiert ab Programmversion 3.128. Bei älteren Programmen in der Datei "Glims.log".